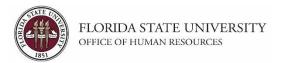

# **Running a Printable Application Report**

# **Key Information:**

**OMNI Recruiting Training Guides** 

Required Role: FSU\_SS\_MANAGER

The instructions below outline how to use the Printable Application Report feature in OMNI HR for individual and multiple applications. The report criteria can be set to pull in application details, screening results, resumes, and other attachments all in one report. The report can then be saved as a PDF in a secure location for the search committee to review.

**Note:** If the font type used by the applicant is not available in OMNI, the font and associated formatting will default to a standard font. To view the resume and attachments individually in the exact format they were submitted, click on the resume and/or application icon across from the applicant's name in the list.

# **Running an Individual Printable Application Report**

| Step | Action                                                           |  |
|------|------------------------------------------------------------------|--|
| 1.   | Once logged into OMNI HR > Department Administration > click the |  |
|      | Recruiting tile.                                                 |  |

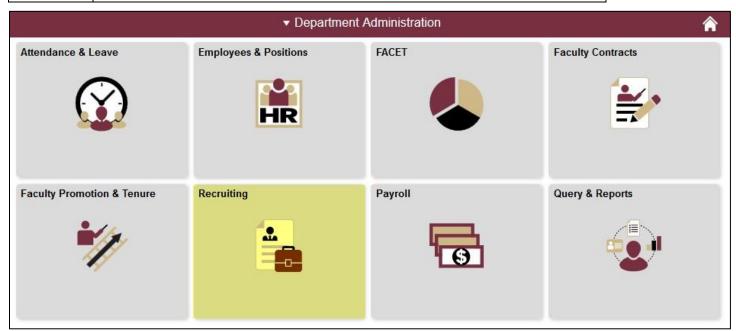

Last updated 05/04/2020 1 | Page

| Step | Action                             |
|------|------------------------------------|
| 2.   | Click the Search Job Openings tab. |

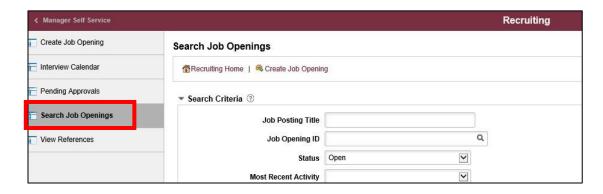

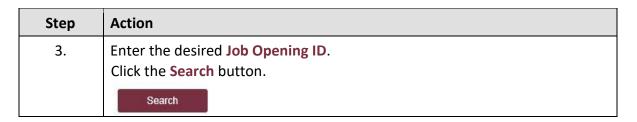

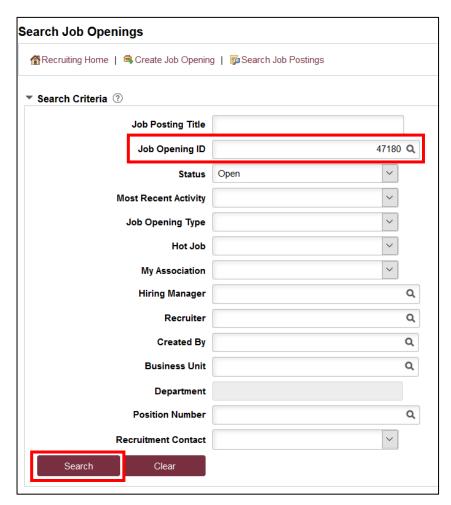

Last updated 05/04/2020 2 | Page

| Step | Action                                   |
|------|------------------------------------------|
| 4.   | Select the appropriate Job Opening link. |

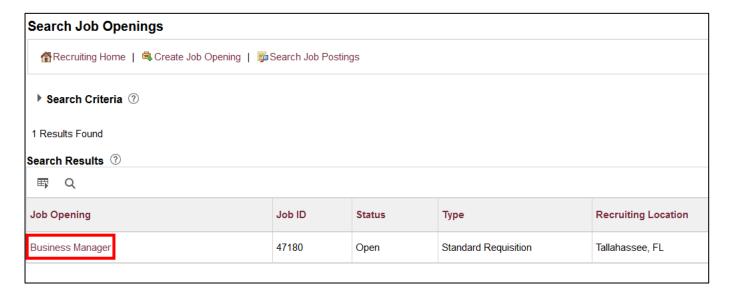

| Step | Action                                                                                               |
|------|----------------------------------------------------------------------------------------------------|
| 5.   | On the Manage Job Opening page, click the icon in the <b>Print</b> column for the desired applicant. |
|      |                                                                                                    |

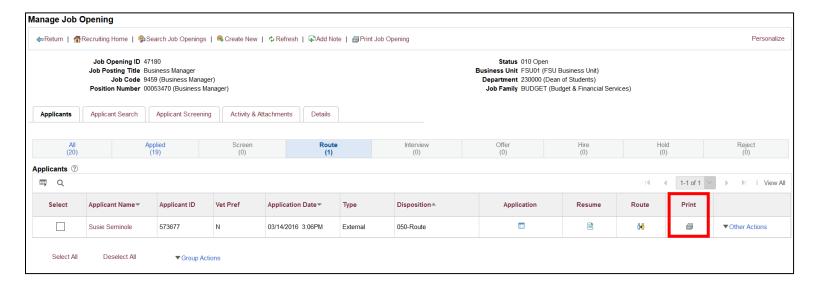

Last updated 05/04/2020 3 | Page

| Step | Action                                                                                                   |
|------|----------------------------------------------------------------------------------------------------|
| 6.   | Set up the criteria on the Application Report Options page, and click the <b>Generate Report</b> button. |

# **Application Report Options**

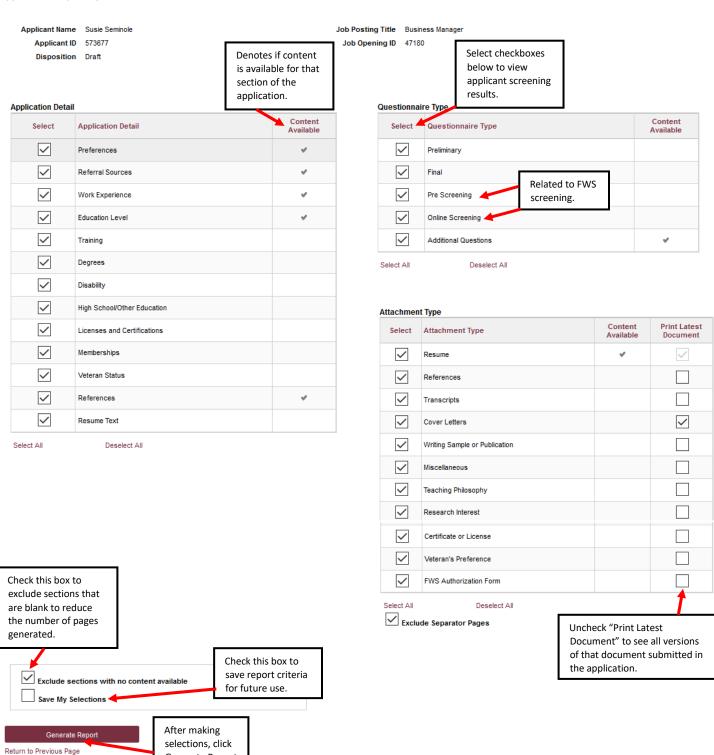

Last updated 05/04/2020 4 | Page

Generate Report to view results.

# **Running a Group Printable Application Report**

| Step | Action                                                                        |
|------|-------------------------------------------------------------------------------|
| 1.   | Follow Steps 1 - 4 as outlined above to navigate to the selected job opening. |

| Step | Action                                                                                                    |
|------|----------------------------------------------------------------------------------------------------|
| 2.   | From the Manage Job Opening page > click the <b>Route</b> tab. Check the boxes for the applicants under the <b>Select column</b> , or click the <b>Select All</b> button at the bottom of the page. |

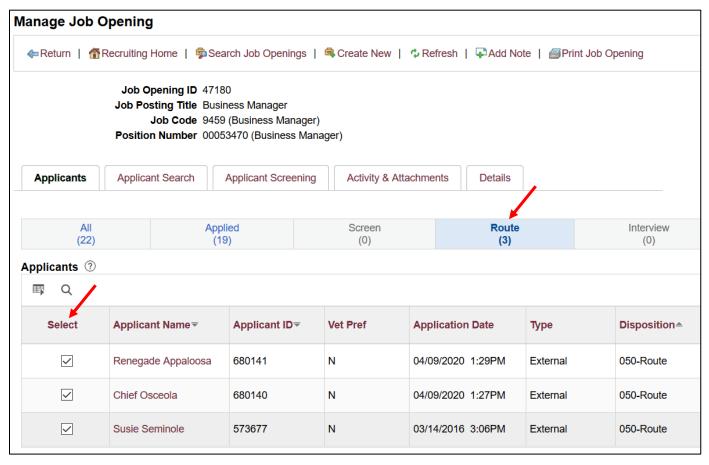

Last updated 05/04/2020 5 | Page

| Step | Action                                                                                                    |
|------|----------------------------------------------------------------------------------------------------|
| 3.   | Scroll to the bottom of the page and select <b>Group Actions</b> > <b>Recruiting</b> Actions > <b>Print Application Details</b> . |

| Select   | Applicant Name▼                             | Applicant ID▼  | V   |
|----------|---------------------------------------------|----------------|-----|
| •        | Renegade Appaloosa                          | 680141         | N   |
| <b>✓</b> | Chief Osceola                               | 680140         | N   |
| <b>~</b> | Susie Seminole                              | 573677         | N   |
| Selec    | Deselect All iting Actions > cant Actions > | ▼ Group Action | ons |

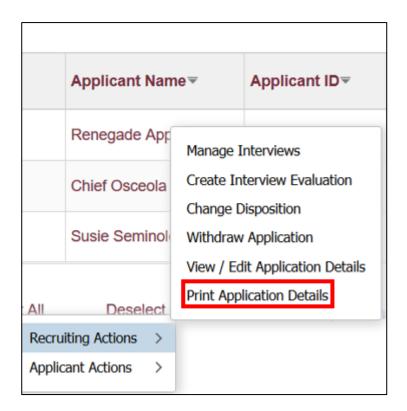

Last updated 05/04/2020 6 | Page

| Step | Action                                              |
|------|-----------------------------------------------------|
| 4.   | Set up the criteria on the Print Applications page. |

#### **Print Applications** Select checkboxes Process Monitor Report Monitor Run Control ID RUN\_HRS\_BIP\_2020040915210 Run below to view applicant screening results. **Application Detail** Questionnaire Type Select **Application Detail** Select Questionnaire Type **~** Preferences **~** Preliminary ~ Referral Sources ~ Final Related to FWS **~** Work Experience **~** Pre Screening screening. **~ Education Level ~** Online Screening 4 **~** Training **~** Additional Questions ~ Degrees Select All Deselect All **~** Disability **~** High School/Other Education Attachment Type **Print Latest** Select Attachment Type **~** Licenses and Certifications Document **~** Resume **~** Memberships **~** References Veteran Status **~** Transcripts **~** References **~ ~** Cover Letters Resume Text **~** Writing Sample or Publication Deselect All Select All ~ Miscellaneous **~** Teaching Philosophy Research Interest Certificate or License **~** ~ Veteran's Preference **~** FWS Authorization Form Check this box to exclude sections that Select All Deselect All are blank to reduce ✓ Exclude Separator Pages Uncheck "Print Latest Document" the number of pages to see all versions of that generated. document submitted in the application. Exclude sections with no content available Generate one PDF report per application Ensure this box is unchecked to generate Return to Previous Page one report for all applications selected.

*Last updated 05/04/2020* 7 | Page

| Step | Action                                                                             |
|------|------------------------------------------------------------------------------------|
| 5.   | Click the <b>Run</b> button. After the "Saving Page" gold banner disappears, click |
|      | <b>OK</b> on the Process Scheduler Request window.                                 |

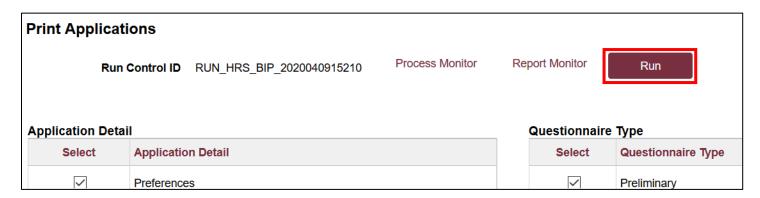

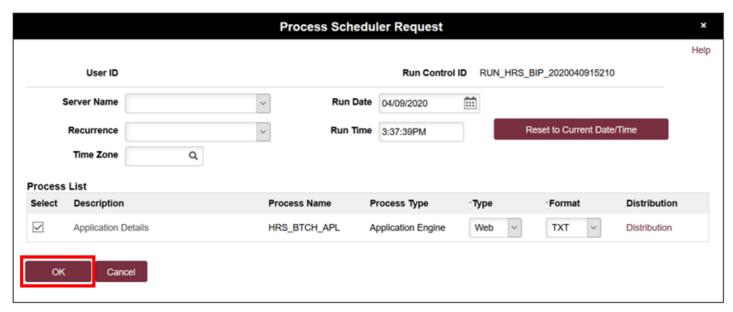

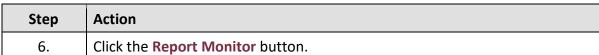

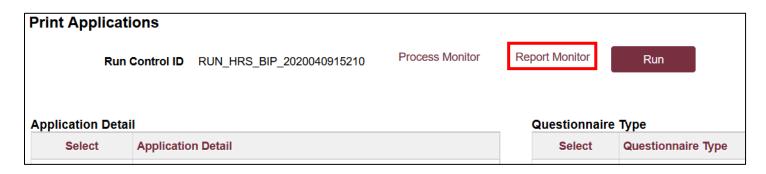

Last updated 05/04/2020 8 | Page

| Step | Action                               |
|------|--------------------------------------|
| 7.   | Click the <b>Administration</b> tab. |

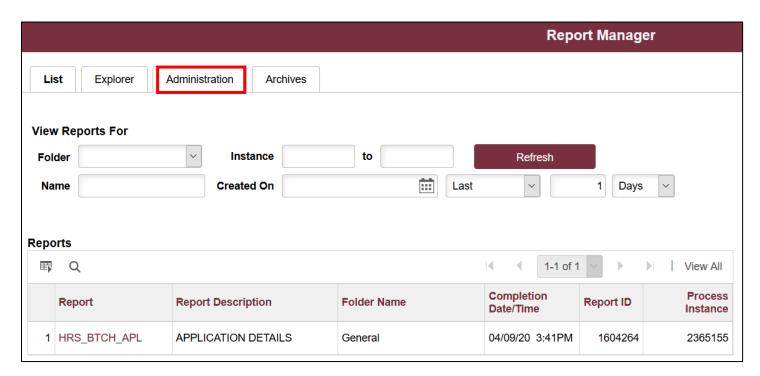

| Step | Action                                                                                                    |
|------|----------------------------------------------------------------------------------------------------|
| 8.   | Click the <b>Refresh</b> button until the status column reads "Posted." Reference the date/time to ensure you are selecting the current process, then click the <b>Details</b> link. |

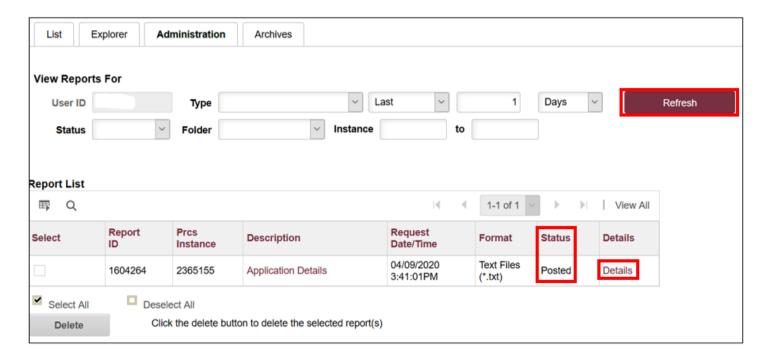

Last updated 05/04/2020 9 | Page

| Step | Action                                                                                                    |
|------|----------------------------------------------------------------------------------------------------|
| 9.   | Ensure the Run Status reads "Success". If it does not, try running the report by selecting half of the applications in the pool at time, or contact your Assigned Recruiter for assistance. |
|      | Once the report has run to success, click the link for the .pdf Applications Report to download.                                                                                            |
|      | <b>Note:</b> If report criteria page was set to generate one PDF report per application, there will be multiple Application Report PDFs in the File List to download.                       |

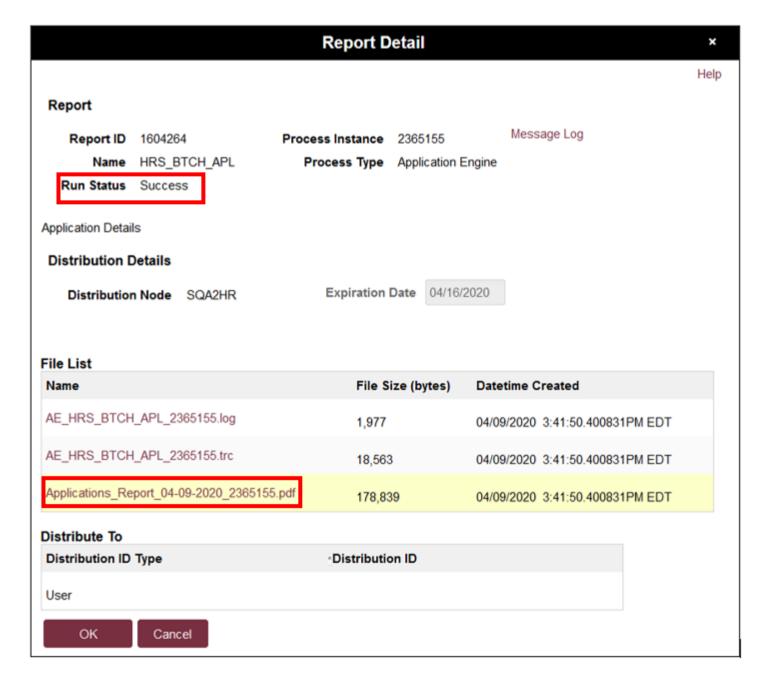

Last updated 05/04/2020 10 | Page

# Sample first page of Printable Application Report

# **Confidential Report**

Job Opening ID: 47180 Job Posting Title: Business Manager

### **General Information**

Name Susie Seminole

Applicant ID 573677

Applicant Type External Applicant

Applicant Status 010 Active

Highest Education Level G-Bachelor's Level Degree

Date Submitted 2016-03-14T15:06:21.000000-0400

Total Years of Experience 13.7

#### **Contact Information**

Name Prefix Address 123 Stadium Drive

First Name Susie Tallahassee, FL 32306

Middle Name

Last Name Seminole Preferred Not Specified

Name Suffix Contact

### **Phone Numbers**

| Phone Type | Telephone    | Extension | Country Code | Preferred |
|------------|--------------|-----------|--------------|-----------|
| Home       | 850/643-1111 |           |              | Yes       |

# **Email Addresses**

| Email Type | Email Address            | Preferred |
|------------|--------------------------|-----------|
| Home       | 573677@psinvalid.fsu.edu | Yes       |

# Vita/Resume and Attachments

SUSIE\_SEMINOLE\_Resume.docx

# **Personal Information**

POI Type Unknown

Are you a former employee No Previous Termination Date

# **Preferences**

Desired Start Date 04/29/2016

# Congratulations!

You have completed this topic.

Questions on these procedures? Contact your Assigned Recruiter.

Last updated 05/04/2020 11 | Page